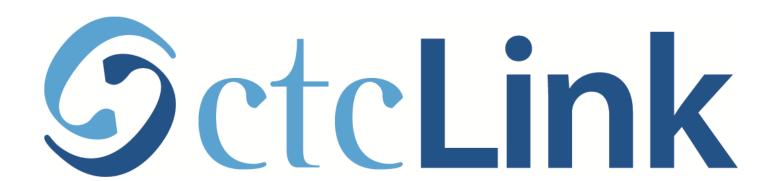

### **Browse & Search for Classes**

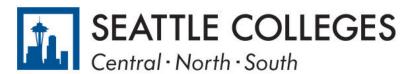

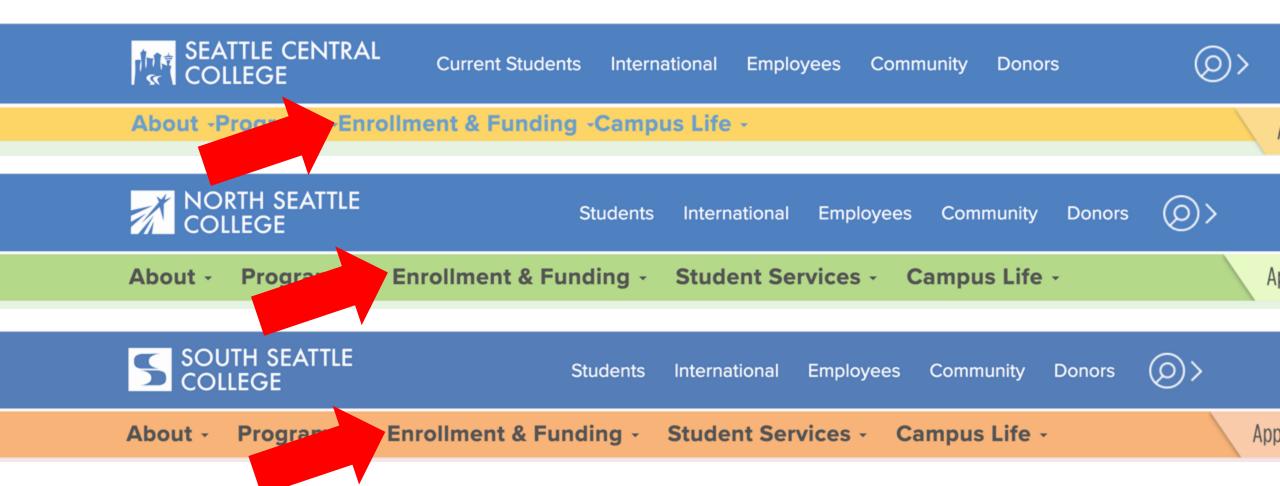

# Step 1:

Open a browser and go to your campus website. Click on **Enrollment & Funding**.

www.seattlecentral.edu | www.southseattle.edu | www.northseattle.edu

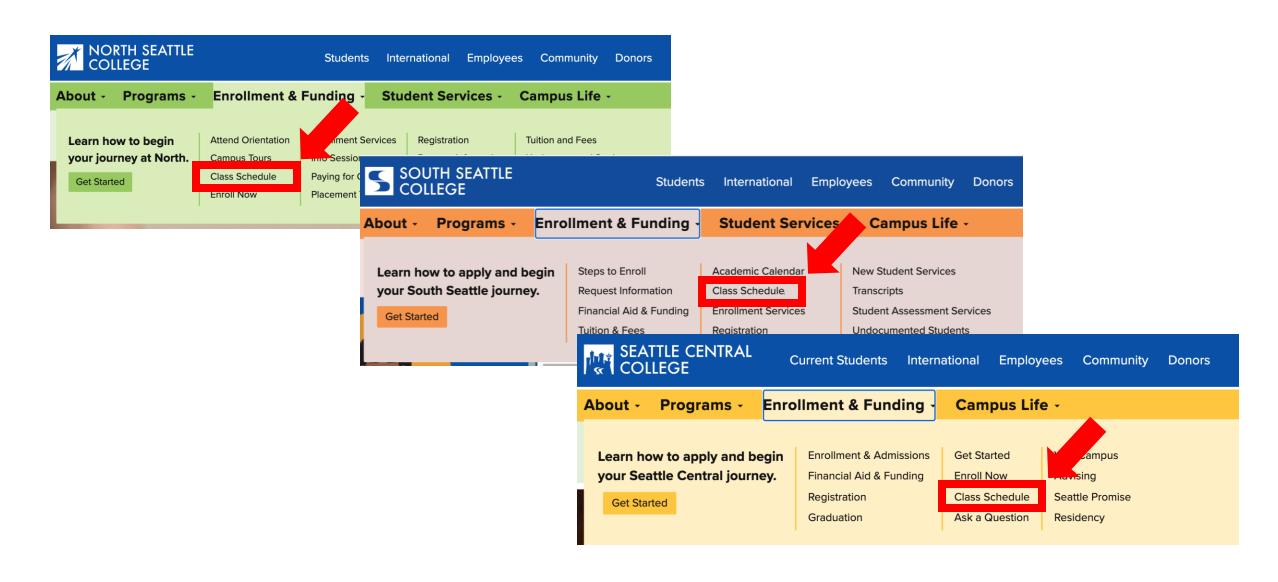

Step 2: Click on Class Schedule.

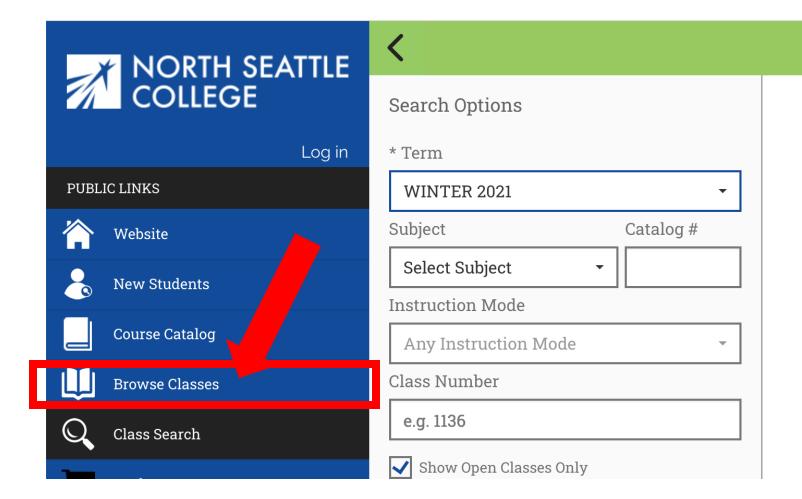

#### Class Search

For these examples we are using the view for students at North, but it works exactly the same for students at Central and South.

Click **Browse Classes** to quickly see all the different subjects and courses offered during a term.

## Step 3:

To search for a specific class section (day, time, instruction mode, etc.), do not click anything and go to **Step 8**.

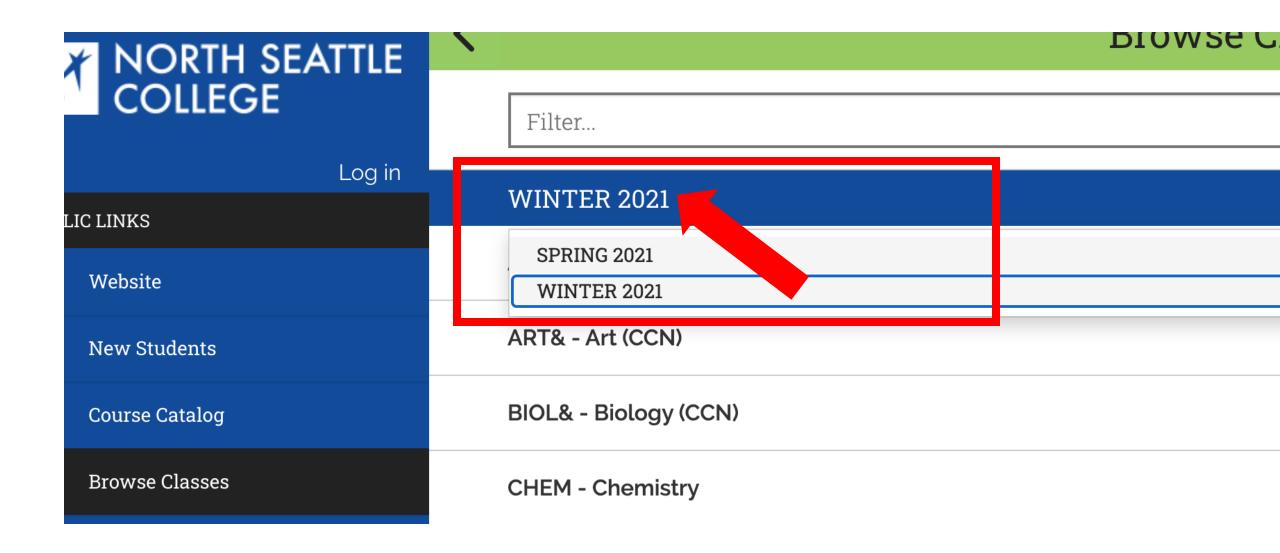

Step 4: Click on the displayed term to expand the term dropdown menu. Then, click on the term you want to browse.

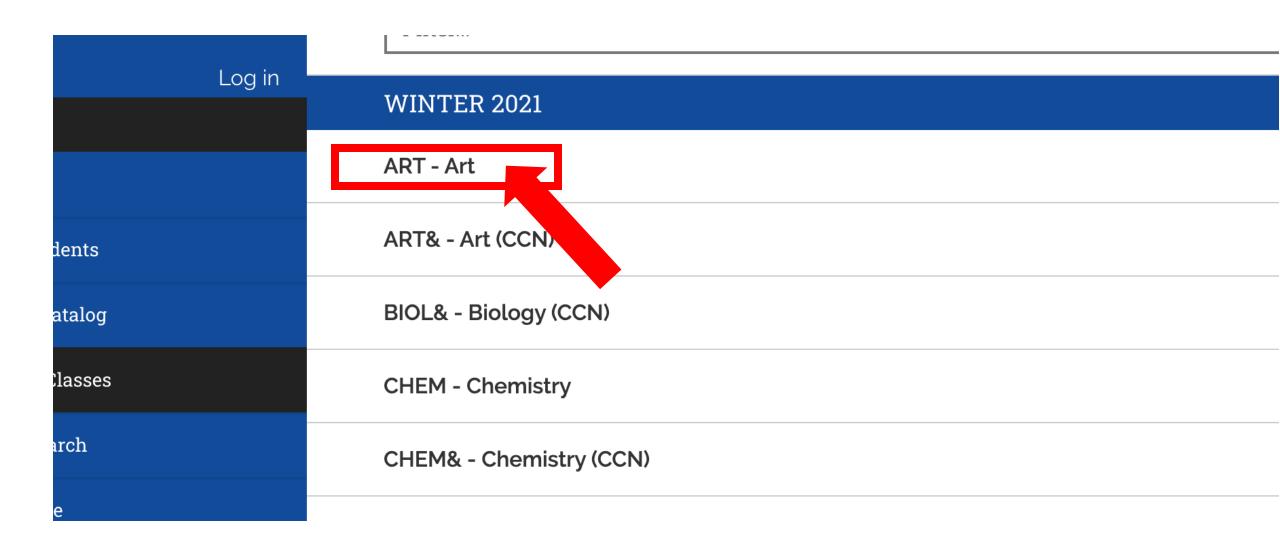

Step 5: Click on the subject you want to browse to expand the course list.

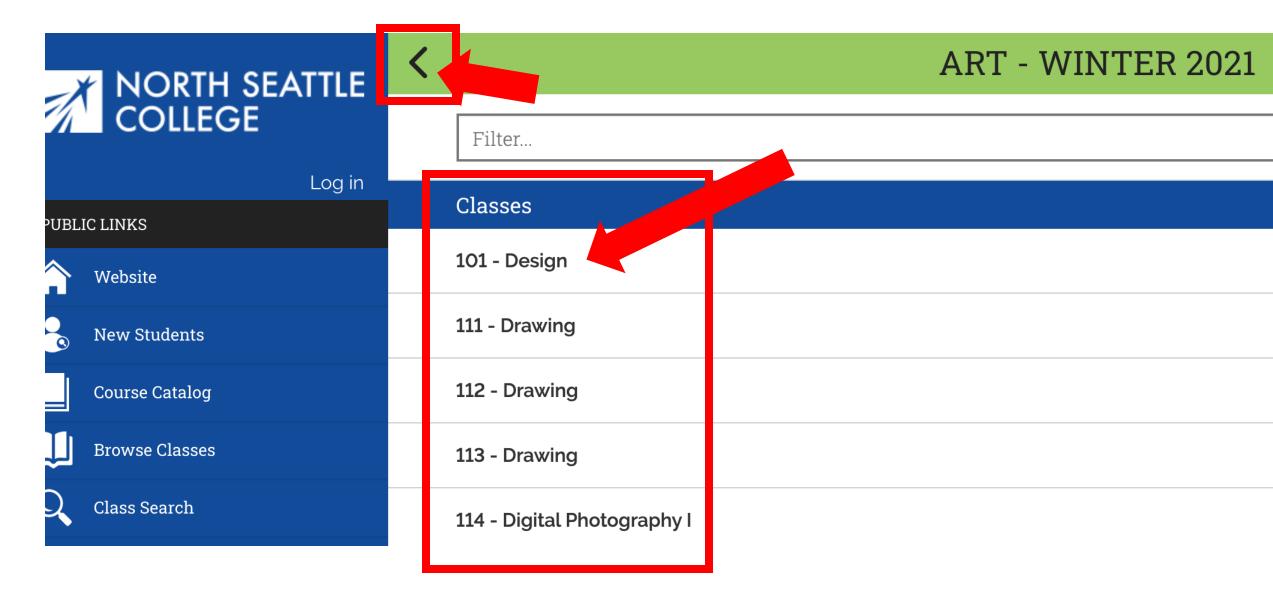

Step 6: Click on the course name to see all offered sections. Use the arrow at the top left to navigate back to the subject list.

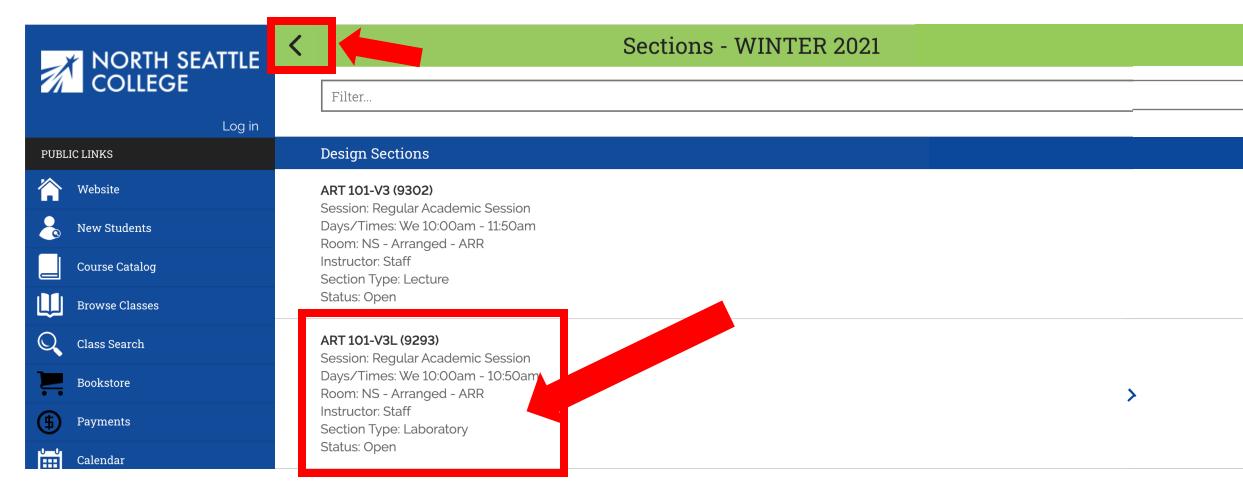

Review the basic information for this section of the class. For more information, click on the class section.

# Step 7: Use the arrow at the top left to navigate back to classes, subjects, and terms.

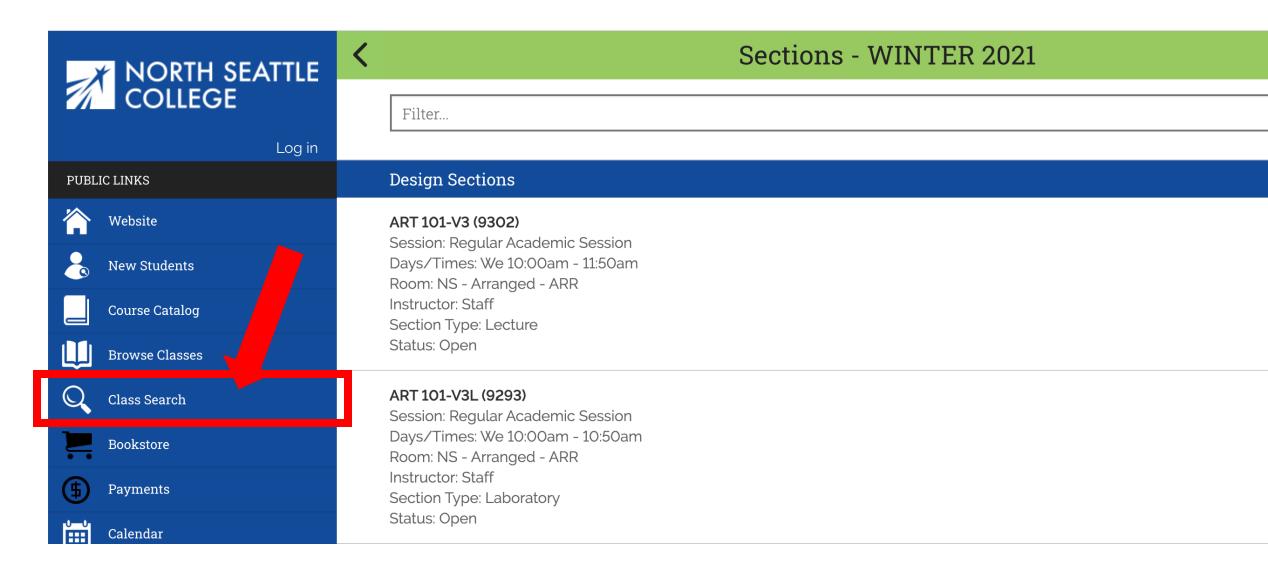

Step 8: To search for a class by time, days offered, instruction mode, or specific criteria, click Class Search on the main navigation menu.

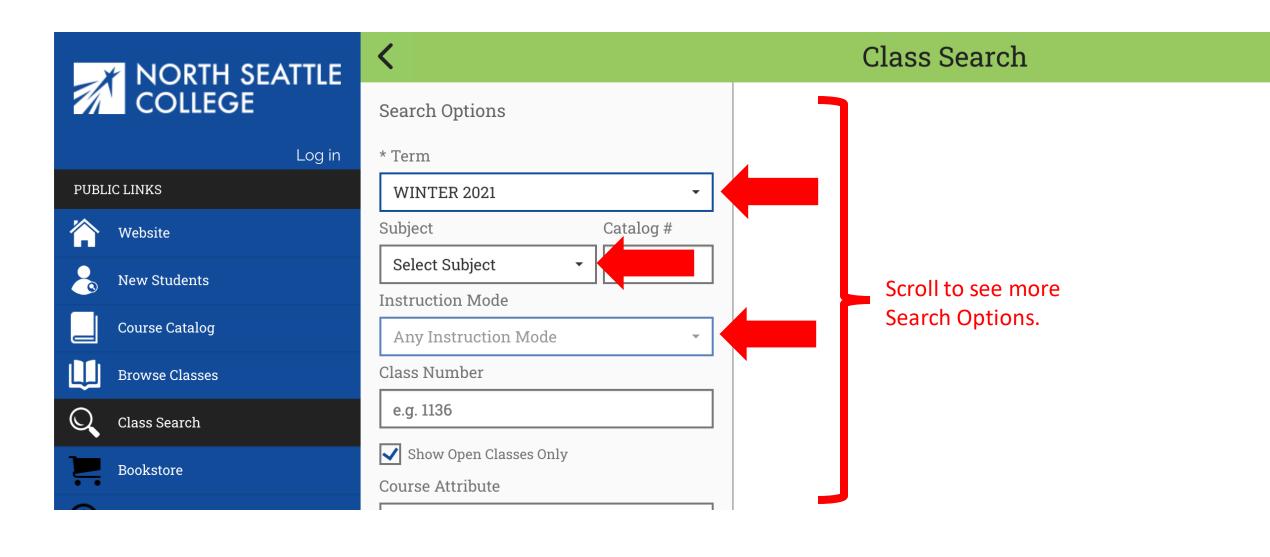

Step 9: Select the Term, Subject, and Instruction Mode from the dropdown menus. Make sure to scroll to see more options.

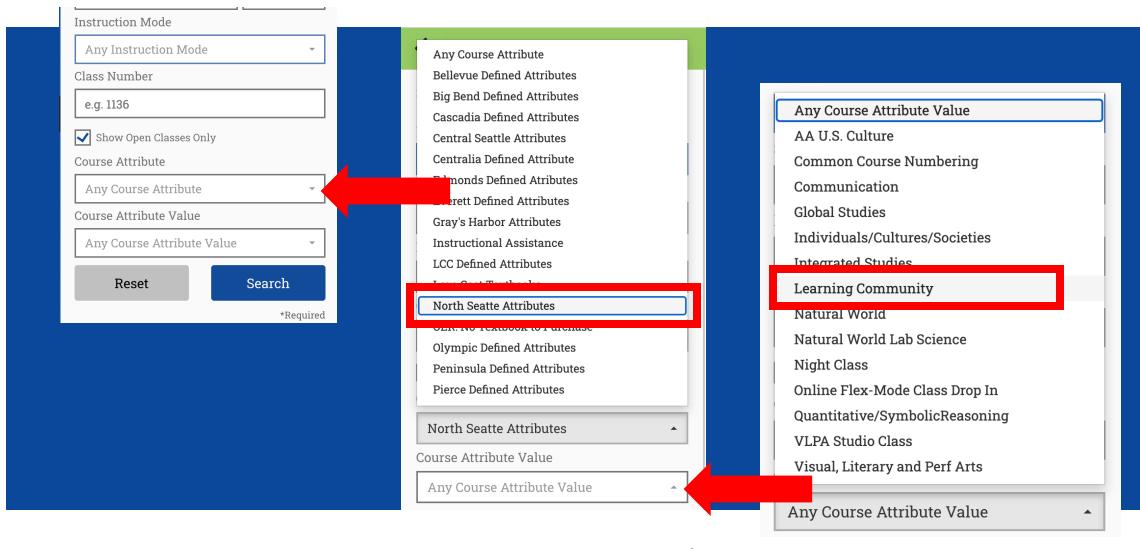

Choose your college for **Course Attribute** dropdown menu. Select a Course Attribute Value from the dropdown menu to narrow Step 10: Select a Course Attribute value from the dropdown friend to he specific types of courses such as "Learning Community" or "Common Courses".

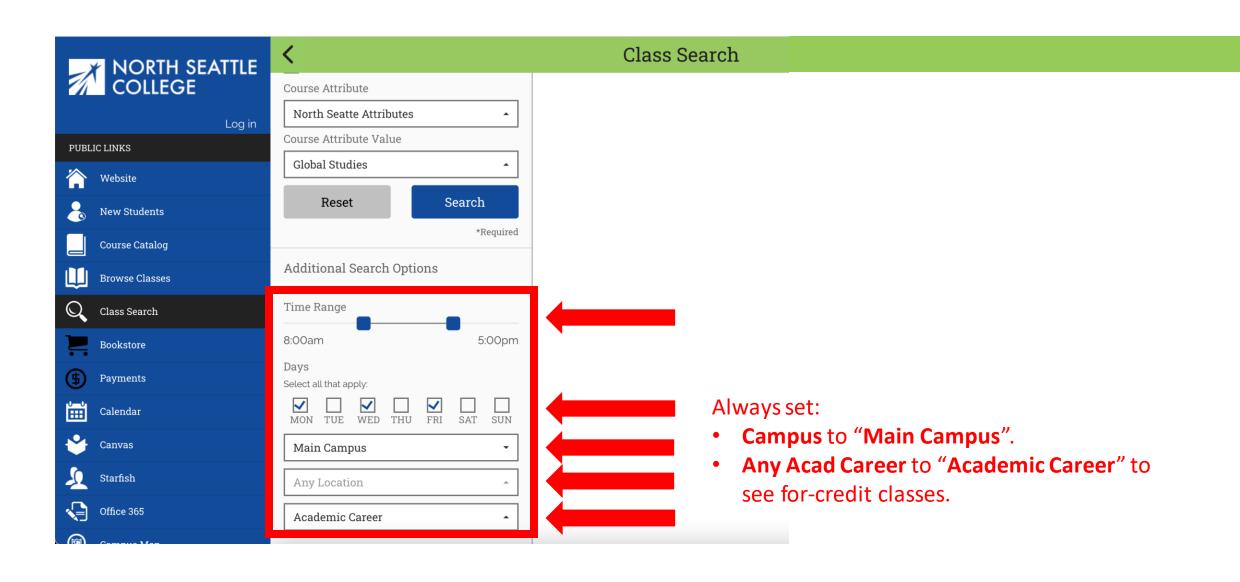

Step 11: Choose the Time Range, Days, and Location.

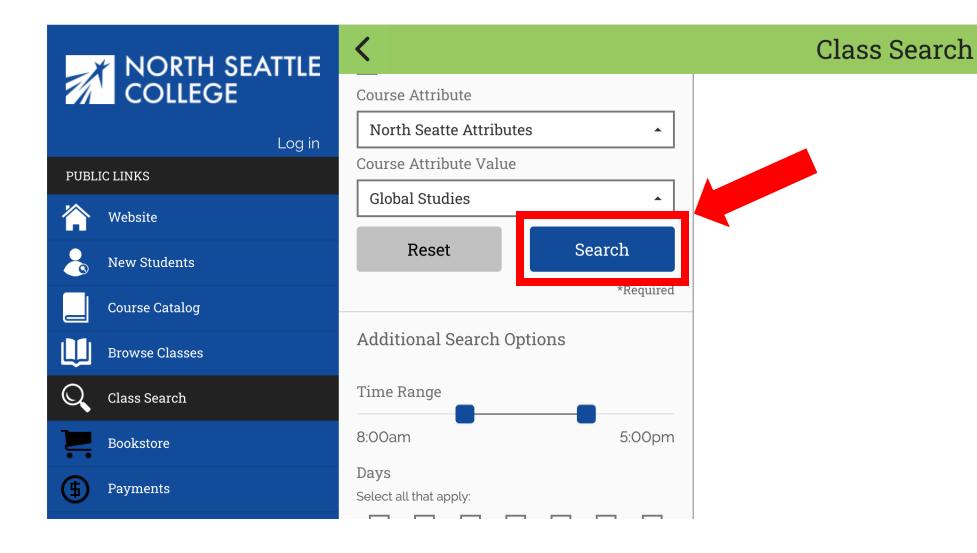

Step 12: Once your criteria have been selected, click Search.

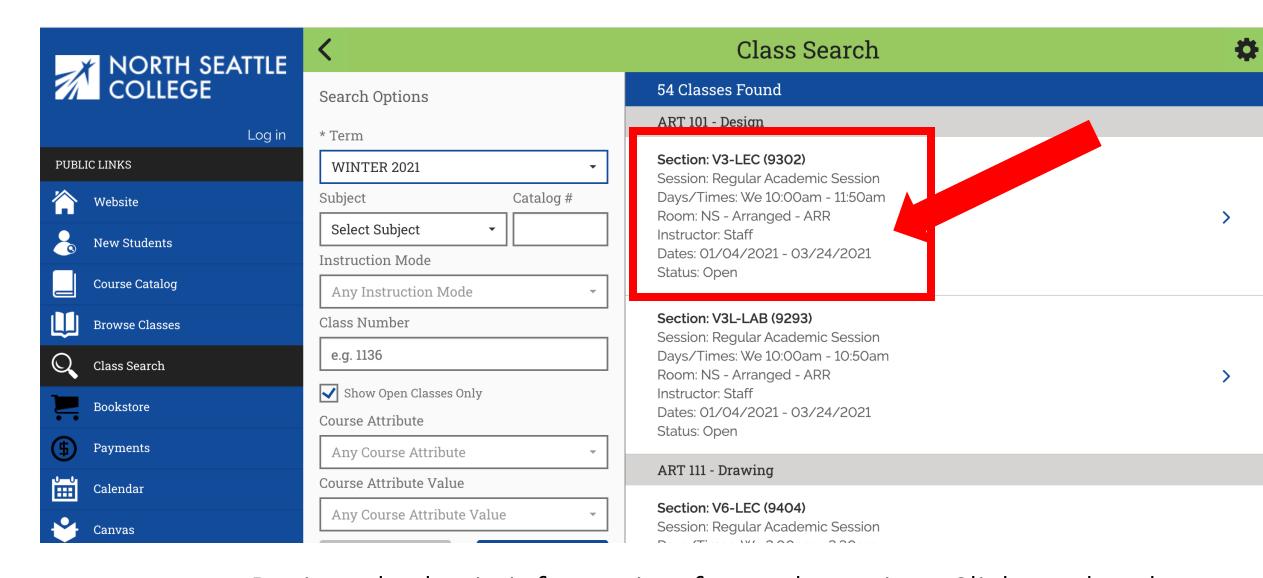

Step 13: Review the basic information for each section. Click on the class section for more information.